# **Windischgarsten 2022.09**

### **Raspberry Pi meets Industrie 4.0 & IoT**

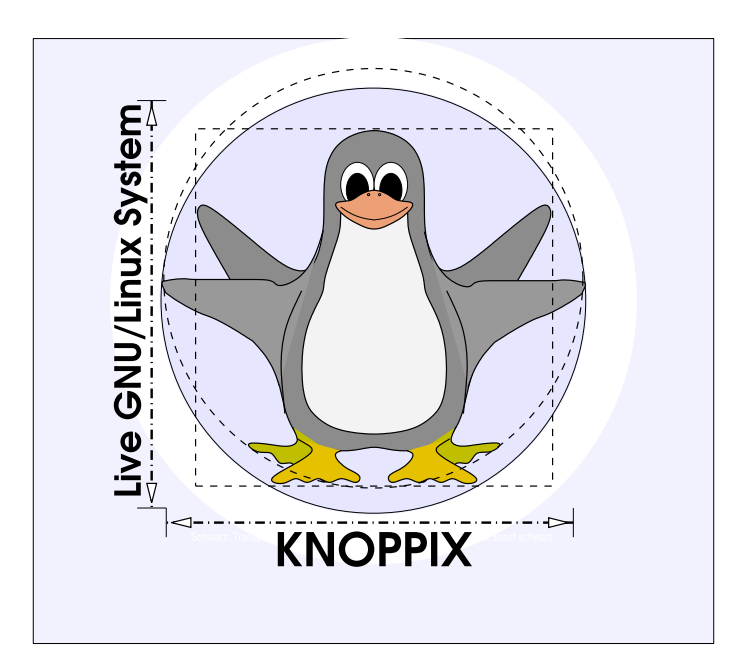

#### **Prof. Dipl.-Ing. Klaus Knopper <knoppix@knopper.net>**

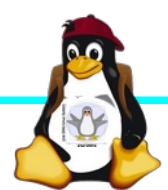

Windischgarsten 2022.09

## **Netzwerk Schulungsraum**

Netzmaske: 255.255.255.0 Gateway+DNS: 10.0.0.1

Wireless LAN SSID: seminar.lan (Passwort s. Tafel) Netzwerk LAN+WLAN: **10.0.0**.X (per DHCP)

WWW (Referent): **[http://10.0.0.13](http://10.0.0.13/)**

NAS: \\10.0.0.2\ (Anonymous)

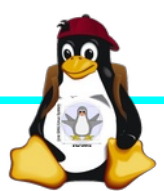

### **Organisatorisches**

- ► Beginn Do 9:30 18:00, Di 8:30-18:00 ggf. nachmittags Exkursion mit LoRa und 3D-Drucker im Darknet, Mi 8:30 – ca. 14:00 Uhr (nachmittags "freie Projekte")
- ► Mittagspause ca. 13:00 und Abendessen nach Bedarf (ggf. solange das Essen noch warm ist bis 18:30 Uhr), nach dem Abendessen weiterhin noch 2+ Stunden freie Projekte möglich (bis zum Morgengrauen...)
- ► Parallel Einführung in "Grundlagen Raspi, Images, Linux & Co für Einsteiger\*innen" von Gerald
- ► individuelle Raspi-Projekte (s. Liste Projekte-2022), außerdem Sonderthemen mit oder ohne Pi möglich "Projektorganisation in Agiler Software-Entwicklung mit SCRUM", "Hybrid-Unterricht mit BigBlueButton und Open Broadcaster Studio" (separate Foliensätze und Anleitungen aus früheren Kursen).
- ► Offenes Programm mit hohem praktischen Anteil

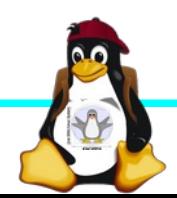

### **Betriebssysteme (Images)**

- ► <http://www.raspberrypi.org/downloads/>
- ► Bitte bevorzugt die bereits auf dem NAS vorrätigen Images verwenden (Bandbreite und  $CO<sub>2</sub>$  sparen)
- ► Hinweise zu Besonderheiten der neuen Raspberry Pi OS Images (folgen)

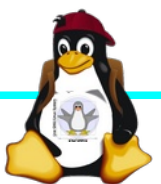

### **Alle Raspberry Pi Modelle (Einführung)**

**→ Separater Foliensatz "RaspberryPi Modelle"**

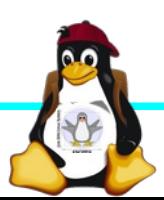

Windischgarsten 2022.09

## **Installation / Konfiguration**

Grundsätzlich:

- ► Image auf SD-Karte entpacken (z.B. unter Linux: dd if=raspbian.img of=/dev/sdb bs=1M mehrere Partitionen werden dabei angelegt) Windows: etcher.io, oder den neuen Imager von raspberrypi.org → Mit Raspberry Pi ab Version 4 dank flashbarem EEPROM auch Booten von PXE oder USB möglich!
- ► Booten (dabei auto-Resizing auf physikalische Größe mit Neustart), nachher Konfiguration per (Text-) GUI raspiconfig
- Windischgarsten 2022.09 ► Neue Pakete installieren (Plugins bei XBMC oder Pakete bei Raspbian)

### **Bootoptionen Raspbian/Raspberry Pi OS**

- ► Die Bootdateien liegen auf der ersten Partition (Mini-Bootloader, Kernel, Initialsystem, Device Tree Dateien)
- ► Konfigurationsdatei: config.txt
- ► Autostart von SSH: Leere Datei "ssh" auf 1. Partition anlegen!
- ► enable uart=1 zum Aktivieren der seriellen Schnittstelle für Rasberry Pi 3ff in config.txt!

► Pi4 besitzt ein (re-)flashbares EEPROM, mit dem sich Pre-Bootloader für Netzwerkboot, SSD/USB-Boot etc. einrichten lässt, auch Updates für besseres Powermanagement des Boards!

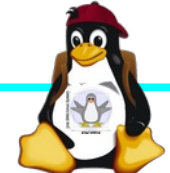

## **Zugang zum Raspberry Pi**

- ► "Traditionell": Monitor (HDMI, Composite, Adapter), USB-Keyboard+Maus
- ► Zeitgemäß:
	- ► Login per SSH verschlüsselt via LAN oder WLAN

► Login per Remote-Desktop (VNC, rdesktop) Problem: Noch keine IP-Adresse konfiguriert oder bekannt!

► Professionell (Embedded Programmierung): Serielle Konsole über GPIO / (D)UART (direktes "Andocken" ans System) → S. Handout "Zugang über serielle Schnittstelle"

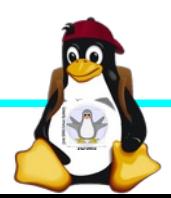

### **Serielle Konsole (Hardware)**

#### USB → GPIO/UART-Kabel

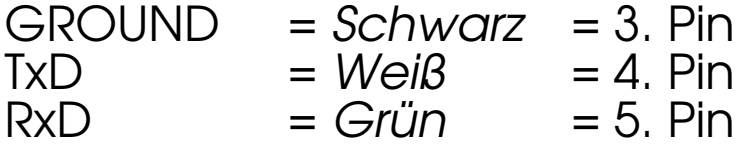

(angegebene Pinbelegung ist hier "von oben links" gezählt, das ist aber nicht die offizielle Zählweise lt. Datenblatt!)

 $5V = Rot = Pin 1$  kann zur Stromversorgung angeschlossen werden, sollte muss aber weggelassen werden, falls schon anderweitig Stromversorgung (z.B. Netzteil) angeschlossen ist!

(Quelle: [http://elinux.org/RPi\\_Serial\\_Connection](http://elinux.org/RPi_Serial_Connection))

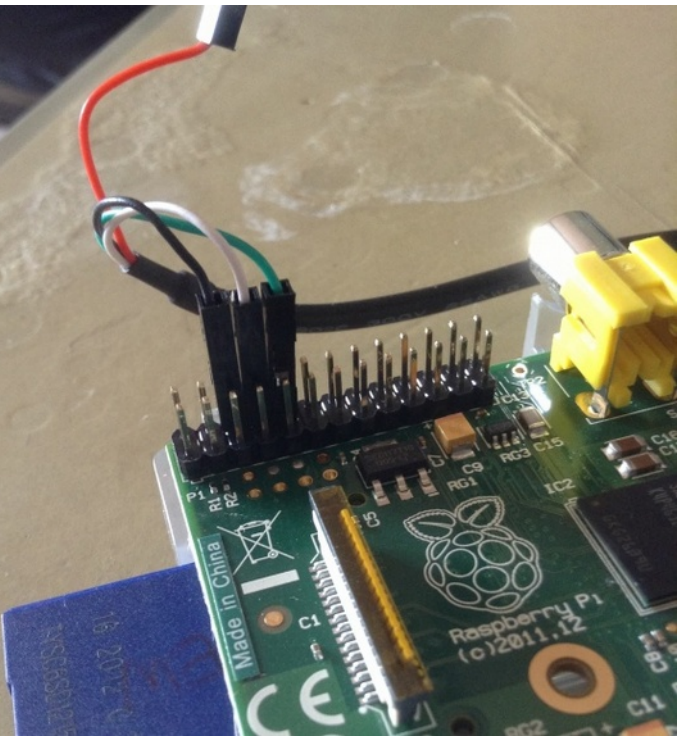

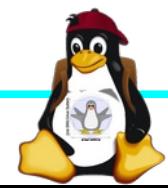

### **Serielle Konsole (Software)**

► Unter Raspbian ist die serielle Konsole standardmäßig per /etc/inittab-Eintrag aktiv:

#Spawn a getty on Raspberry Pi serial line T0:23:respawn:/sbin/getty -L ttyAMA0 115200 vt100 ► Auf der anderen Seite des Kabels muss ein Terminalprogramm gestartet werden, z.B. minicom, screen oder putty Einstellung: Device /dev/ttyUSB0 Speed 115200

screen /dev/ttyUSB0 115200

► Einloggen mit Login (Raspbian bis Anfang 2022): pi Passwort: raspberry

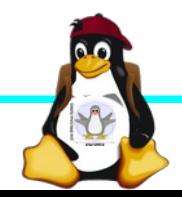

### **Serielle Konsole (putty)**

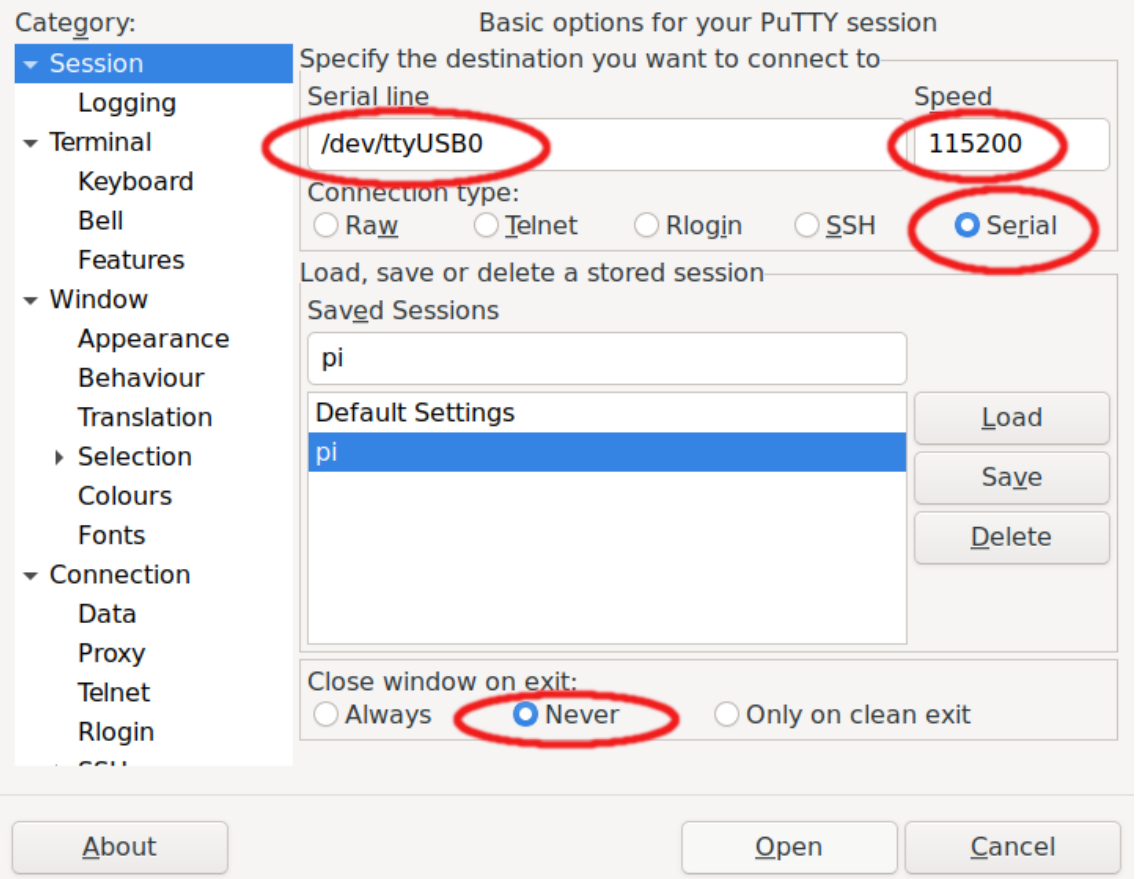

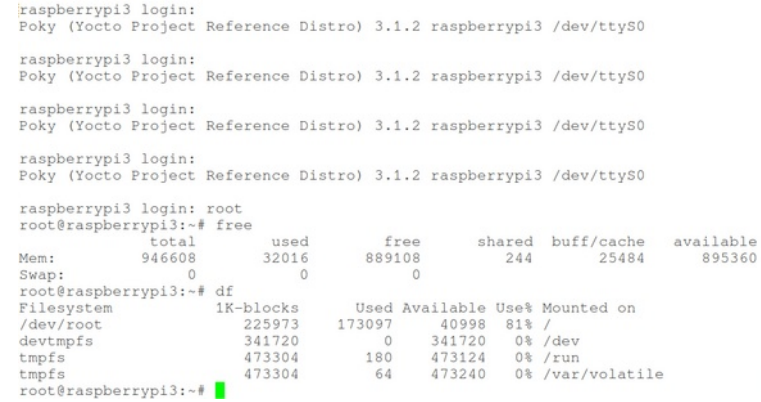

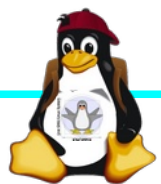

### **Hinweise zum neuen Standard "RaspberryPi OS"**

"Headless Installation" ist komplizierter geworden, weil:

- ► Kein vorkonfigurierter "pi"-Account mit Default-Passwort mehr (Sicherheitsfeature), neue Zugangsdaten werden stattdessen beim ersten Login NUR auf der Textkonsole / HDMI-Ausgang abgefragt
- ► So lange kein Account eingerichtet ist → Serielle Konsole inaktiv
- ► Vorkonfiguration und Flashen per "RPI-Imager" unter Linux (graphisches Programm) sudo apt install rpi-imager
- ► Mit rpi-imager erzeugtes Skript zur "Post-Install-Konfiguration" kann auch auf ein "frisches" Image kopiert werden, so kann wieder ein nicht-interaktiv installierbares System erzeugt werden (wie früher).

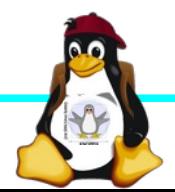

### **Netzwerk-Einstellungen in der Konsole**

► Am einfachsten: Editieren von /etc/network/interfaces.d/\*

```
sudo nano /etc/network/interfaces.d/wlan0
```

```
auto wlan0
iface wlan0 inet dhcp
        wpa-proto WPA2 WPA
        wpa-key-mgmt WPA-PSK
        wpa-ssid seminar.lan
        wpa-psk passwort
```
► Nach dem Speichern: sudo ifdown --force wlan0 sudo ifup wlan0

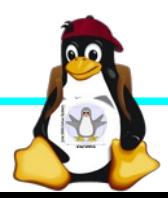

### **SSH-Server aktivieren**

► Am einfachsten: Anlegen einer Datei namens "ssh" (leer) auf der 1. Partition der SD-Karte → Sorgt dafür, dass der SSH-Server automatisch gestartet wird!

(Achtung: Fehlenden Account "pi" bei unverändert geflashten neuen Images beachten!)

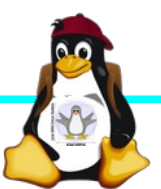

## **Software-Auswahl und Konfiguration anpassen**

- ► Raspbian: Menügeführte Konfiguration mit sudo raspi-config
- ► Softwarepakete aus Debian/Raspian-Repository nachinstallieren:

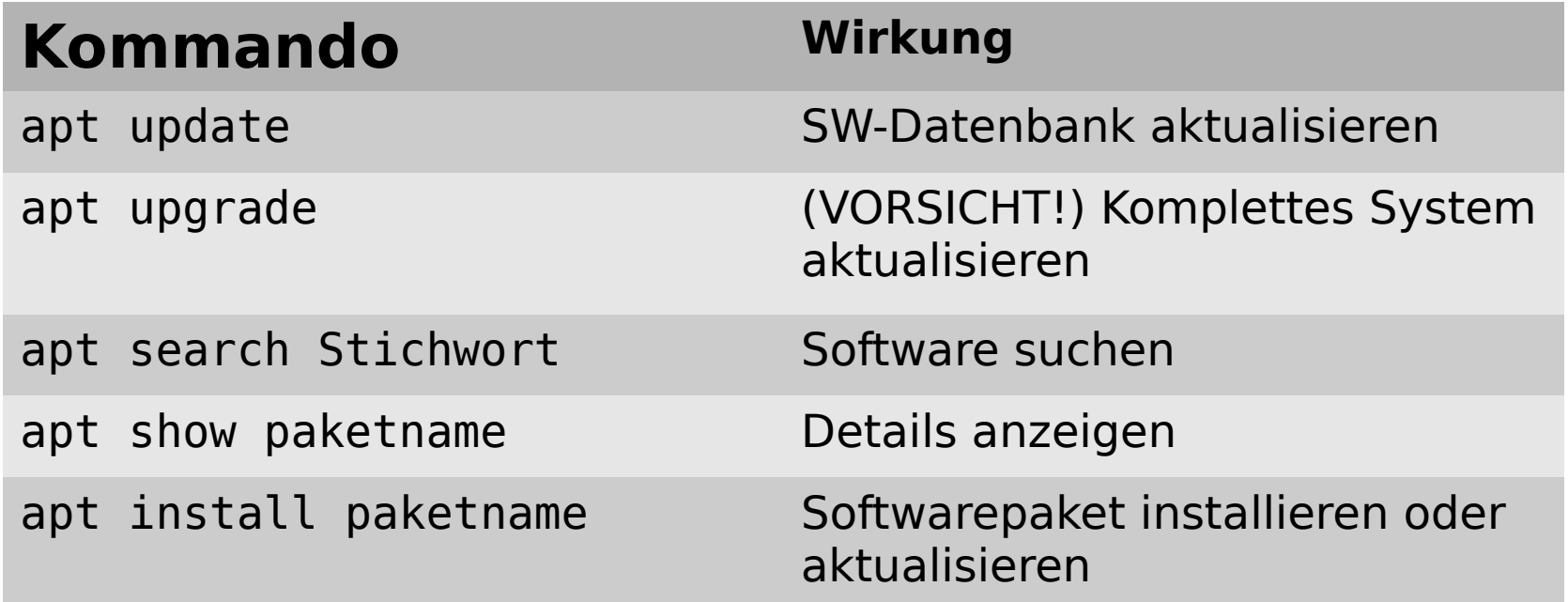

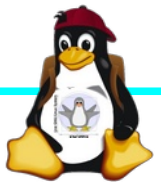

### **Kommandozeile vs. Graphische Oberfläche**

- ► ssh raspi-ip-adresse startet zunächst nach erfolgreichem Login eine Shell für den Benutzer "pi".
- ► SSH unter Linux erlaubt auch den Direktstart graphischer Programme, die auf die eigene Desktop-Oberfläche "getunnelt" werden.
- ► Desktop-Projektion bzw. Starten eines virtuellen Desktop per tightvncserver ist möglich (VNC). Für RDP-Clients kann entsprechend ein RDP-Server installiert werden: sudo apt-get install xrdp

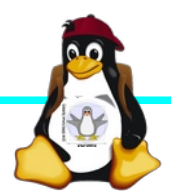

## **Workshops**

- ...zu den Wunschthemen:
	- ► Handouts
- ► Übungen
- ► Beispiele (Skripte, Webseiten)

Materialien werden nach dem Kurs im Web zur Verfügung gestellt.

*<https://knopper.net/Windischgarsten/>*

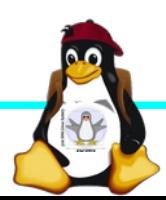

### **Viel Spaß beim "Basteln"!**

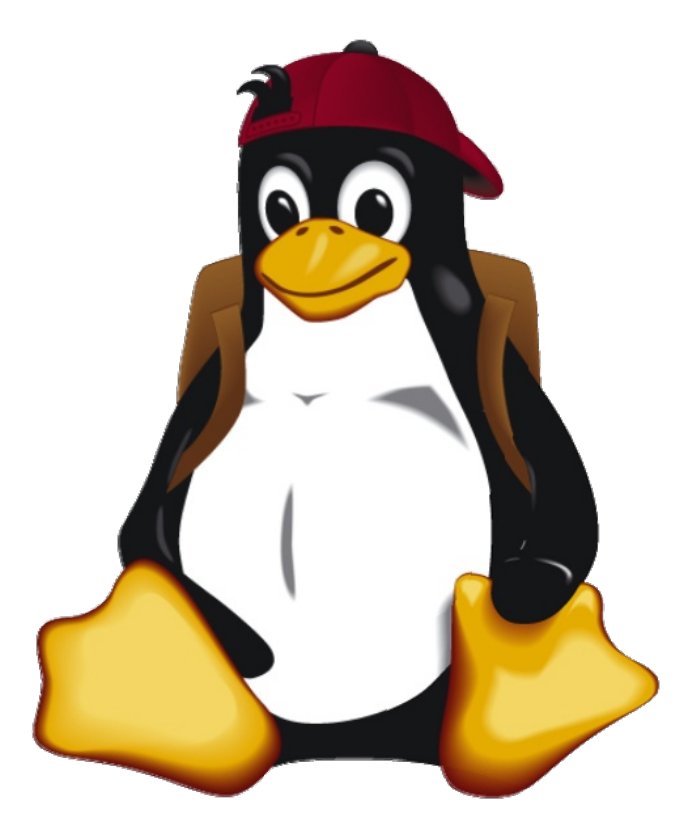

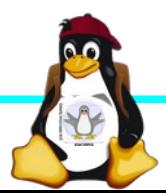

Windischgarsten 2022.09